## Basic formulas/functions/few other things..

## **DATA ENTRY**

- Enter **dates** as 12/1/2016
- **Do not mix numbers and text –** particularly if you think you will need to do something with the dates
- If you need to record a comment, use **Comments** (click on cell, right click, **Insert Comments**, add your comment there)
- Make your headings **bold**
- Enter your data side by side (e.g column B beside column C)and one row under the other (e.g. Row 4 under row 3)
- It makes it far more manageable to do something with the list later on.
- **Consistent data entry**. Choose ONE way to enter something e.g. Galway, not Co. Galway, Co Galway, Galway county. Look into Data Validation (ask for my **Data Validation** sheet)
- If you have to enter currency, enter it like 10.25 and then use the **Home | Currency** option to add a currency symbol.
- Phone numbers highlight your column and convert to text (choose Text from the settings under **General** in the middle of Home ribbon). Allows you to enter a zero at the beginning
- Text entries appear on the LEFT
- Number entries appear on the RIGHT.

## **KNOW YOUR EXCEL OPERATORS:**

- $/ =$  divide
- $* =$  multiply
- $+$  = plus
- $-$  = minus
- Use () if you need to do a calculation first e.g. (A1+A2) /A3
- Begin every formula with  $a =$

#### **BASIC FORMULA ENTRY**

- **CLICK WHERE YOU** want the answer to go
- Type in **=**
- Click on the first cell you want to include in the formula. You will see a cell reference e.g. A2
- Enter an operator e.g. / or  $+$  or  $*$  or  $-$
- Click on the second cell you want to use. You will see a cell reference e.g. A3
- Press the Enter (Return) key
- Copy down your formula to let Excel do the same calculation for the other numbers.

This is called **Relative copying**

#### **AUTOSUM**

**THIS ADDS UP COLUMNS OF NUMBERS. USE WHEN YOU HAVE 2 OR MORE COLUMNS TO ADD UP**

- Click at the bottom or right of the numbers you want to add up
- Click on **Autosum**

 $\Sigma$  AutoSum  $\sim$ 

- Excel will automatically select a set of numbers
- Press **Enter**
- Excel will enter the total

#### **QUICK CHECK**

**YOU CAN DO A QUICK CHECK OF YOUR TOTAL BY CHECKING THE STATUS BAR AT THE BOTTOM RIGHT HAND SIDE OF YOUR SCREEN.**

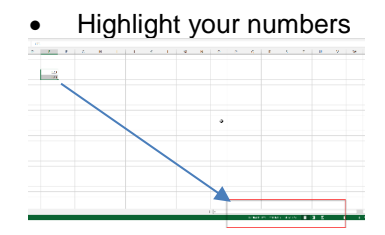

• Check bottom right hand side to see total/average/max etc.

#### **OTHER FUNCTIONS**

**WE CAN USE EXCEL TO FIND THE FOLLOWING:**

- Highest **Max()**
- Lowest **Min()**
- Average **Average()**
- Count numbers **Count()**
- Count numbers or text or mix – **Counta()**

#### **HOW THIS WORKS**

- Click where you want the answer to go.
- $\bullet$  Type in  $=$ , then the first few letters of the function name e.g. Ma…
- Note that Excel produces a list of functions underneath the cell.
- Double click on the one you want to use e.g. =Max
- You will now see something like **=Max(** in your cell
- Now use your mouse to highlight all the numbers you want to include in the calculation
- Press **Enter METHOD 2**
- First enter the function you should see =**max(,**
- Then click on the top of the numbers.

# Basic formulas/functions/few other things..

- Then press the following keys together ONCE:
- Ctrl plus Shift plus Arrow down.
- This highlights all the numbers
- Press **Enter**

## **FIXING A CELL**

**THIS IS ALSO KNOWN AS MAKING A CELL ABSOLUTE OR CONSTANT. YOU USE IT WHEN YOU WANT TO REFERENCE AN ENTRY IN A SINGLE CELL E.G. VAT RATE**

- Identify the cell you want to use over and over again in the same formula
- When you reference this cell in the formula, just after you have clicked on it, press F4 (top row of keyboard).
- This makes the formula look like this: **\$A\$1**
- Now when you copy the formula, \$A\$1 will not move.

The beauty of using the approach is that all you have to do is change the entry in cell \$A\$1, to change all the formulas using it.

## **INSERT A COLUMN**

- Highlight the column to the right of where you want your new column to go
- You can either press Ctrl and + together
- OR **Home | Insert | Insert Sheet Columns**.

## **INSERT A ROW**

- Highlight the row below where you want your new row to go
- You can either press Ctrl and + together
- OR **Home | Insert | Insert Sheet Rows**.

#### **DELETE A COLUMN**

- Highlight the column you want to delete
- You can either press Ctrl and - together
- OR **Home | Delete | Delete Sheet Columns**.

#### **DELETE A ROW**

- Highlight the row you want to delete
- You can either press Ctrl and - together
- OR **Home | Delete | Delete Row Columns**.

#### **SORTING AND FILTERING A LIST MAKE SURE YOUR DATA IS SET UP CORRECTLY.**

- No blank rows, no blank columns
- Ensure headings are in one cell
- Make your headings bold.

## **SORTING BY ONE COLUMN**

- 1. Click in ONE cell in this column you want to sort by
- 2. Click on **Data**
- 3. **Click on A-Z or Z-A**

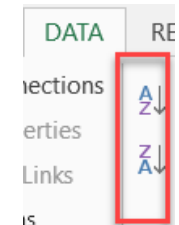

This sorts the list in alphabetical order of that column

## **FILTERING**

- Click in ONE cell in this list
- Click on **Data | Filter**
- This turns on your filters
- Click on the grey square that is now beside your headings.
- Identify what you are looking for from the list
- Note that you will get different types of filters depending on your data e.g. you may see Text filters or number filters or Date Filters – depending

on the data in the column you are filtering by.

#### **REMOVE A FILTER**

- Click in ONE cell in this list
- Click on **Data | Clear**
- This removes the filter from the list and restore it to its original listing.

## **HOW DO I KNOW IF A FILTER IS ON?**

- Check the row numbers if a filter is on, they will be out of sequence and they will be blue
- You will also see a message on the bottom left hand side that says something like X of X records.

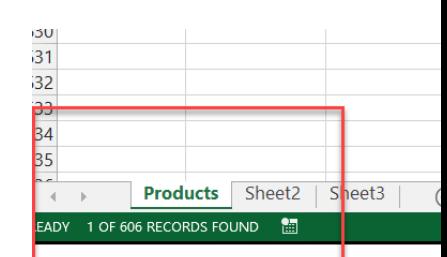

## **CREATING A CHART**

- Highlight the data you need in the chart.
- Make sure you only highlight what you need. No blanks
- Use the **Ctrl** key to select ranges that are not beside each other
- Click on **Insert**
- Identify the chart you want to use from the middle of the Ribbon
- Click on it
- You have just created the chart.
- Note that you will now see extra Ribbons on the right hand side of the screen.